# **GALE IN CONTEXT: ELEMENTARY**

SUPPORT YOUNG LEARNERS

*Gale In Context: Elementary* transforms elementary education with trusted information on topics in social studies, science, language arts, and more. Access videos, magazine and news articles, images, and books in an age-appropriate, ad-free resource with tools designed to develop research skills. Support literacy, enhance learning, and encourage exploration with *Gale In Context: Elementary.*

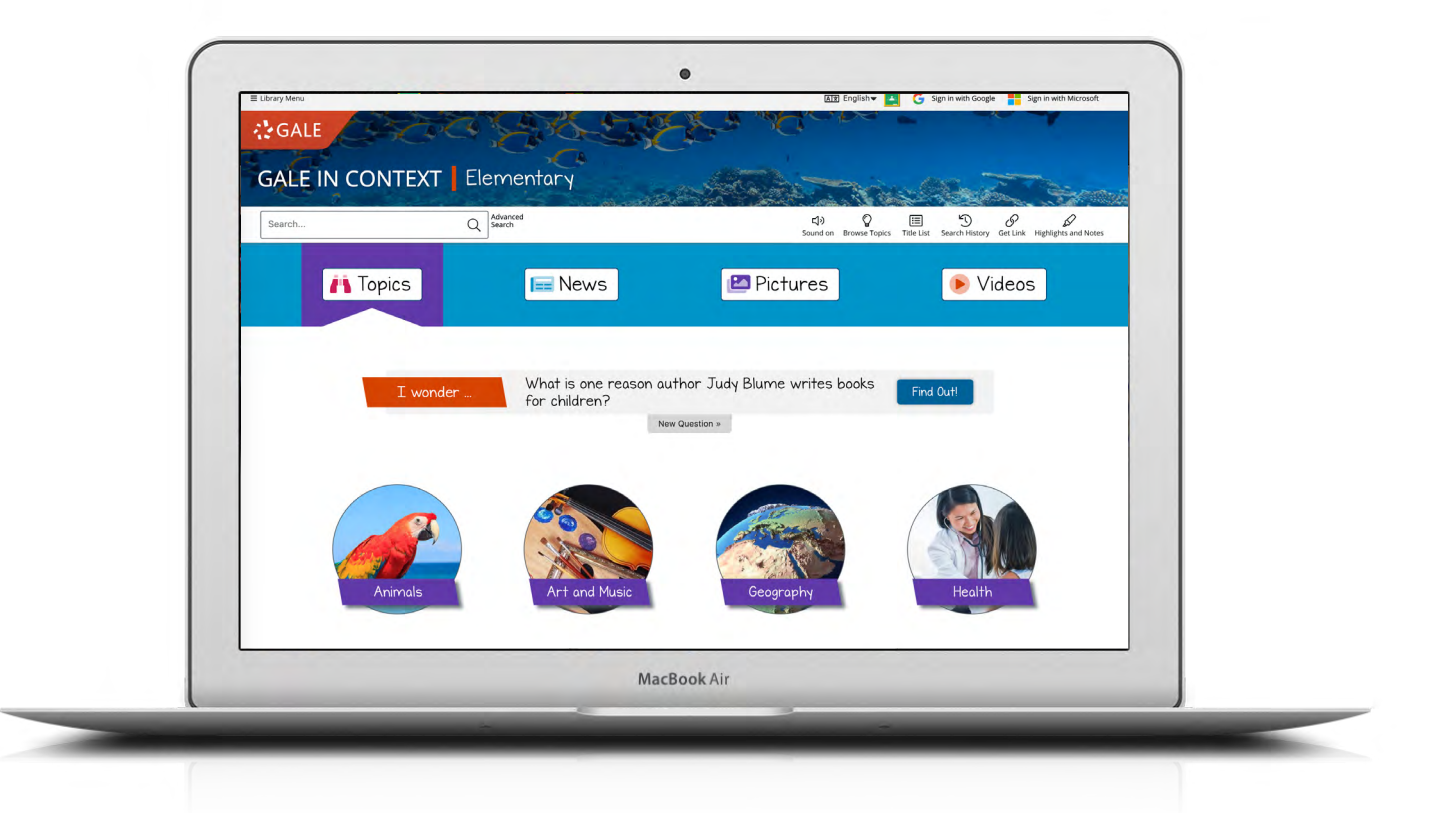

#### **BROWSE**

Select from home page **Topics**  to find organized information on popular subjects in a few clicks. Or, explore formats like **News**, **Pictures**, and **Videos**.

#### **I WONDER…**

Inspire exploration with continuously updated questions that spark curiosity. Click **Find Out!** to link to quality sources that provide answers.

#### **SOUND**

Toggle **Sound on** to have interface features read aloud as the mouse moves. Click again to turn **Sound off**.

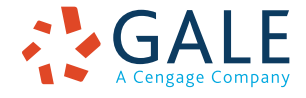

## **EMPOWER**" LEARNING

Alz English The G Sign in with Google

#### **SEARCHING**

#### **Browse**

Connect with results just by clicking. Explore **News**, **Pictures**, and **Videos** from the home page**.** Or, select a **Topics** category and sub-category, then click a topic to view matching results. You can also access **Browse Topics** from the menu bar. These options encourage independent exploration without having to type searches.

#### **Basic Search**

Locate relevant results based on your search term(s). Basic search is a good place to start when you have a specific topic in mind.

#### **Advanced Search**

Customize your search with more limiting options to target relevant results.

You can combine search fields to create a complex search for specific results.

- Choose **Subject** to search document tags and find results fully focused on your topic. Try subject if your basic search produces too many results.
- Use **Publication Title** to locate documents from specific titles like *Highlights for Children.*
- Pick **Entire Document** to search within the entire text of documents for any mention of your terms. Use it to find precise phrases within results, or locate articles that touch on specific concepts.
- Select drop-down search operators to connect your search terms. **AND** ensures your results mention both terms. **OR** broadens your search to results mentioning either term. **NOT** excludes a term.

Use **More Options** in combination with search terms, or on their own for a broad view of available content.

**• Document type** focuses on specific types of results, like topic overviews, or interviews.

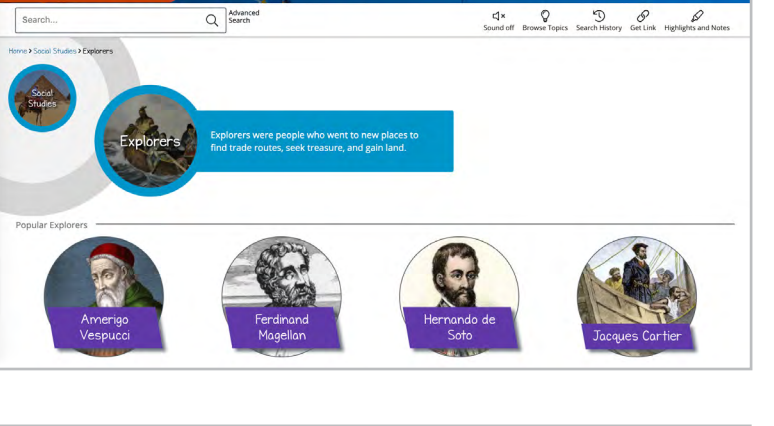

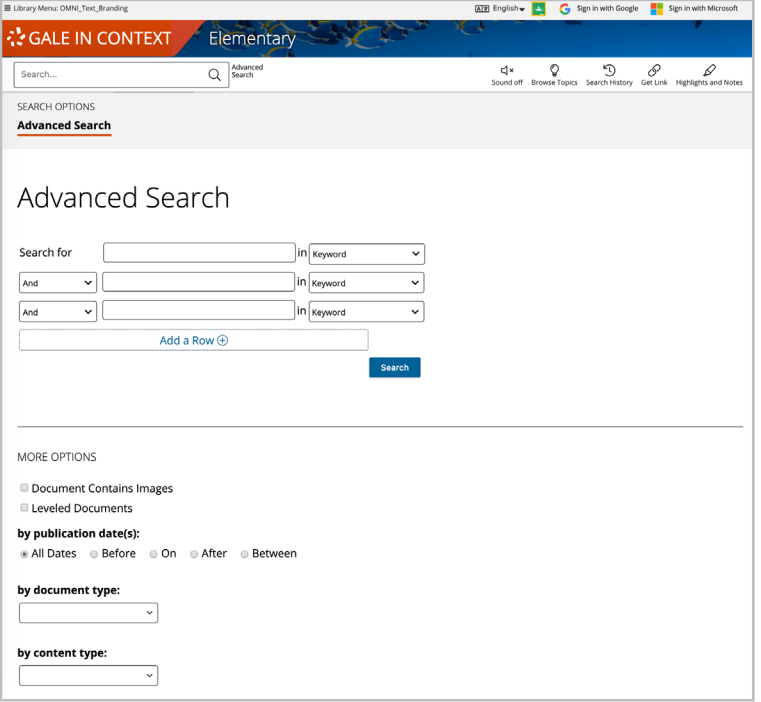

- **• Content type** specifies broad categories of results, like videos or magazines.
- **• Content level** targets sources within a specific Lexile measure range, or a general audience range. **Level 1** covers up to 500L and is generally appropriate for lower elementary. **Level 2** falls between 501L and 850L and is suited to upper elementary readers. **Level 3** ranges from 851L to 1100L and typically supports those reading at a middle school level. **Level 4** and **Level 5** resources range from 1101L and up. These resources are generally suitable for high school students and may be used to plan activities and answer questions for elementary school students.

**COALE IN CONTEXT** 

Elementary

**• Lexile measure** searches for periodical articles within a selected Lexile reading range.

#### **WORKING WITH RESULTS**

#### **Content Types**

After searching or browsing, explore results organized by type.

- **• Book Articles** and **Biographies** give overviews of a topic or person. Start with these results to build understanding.
- **• Videos** and **Pictures** provide engaging coverage, regardless of reading abilities. They are great for projects and presentations.
- **• Magazines** and **News** articles from premium age-appropriate sources present recent coverage. New results are added every day.

#### **Search Results**

Click a content type to access sorting and filtering options.

- **• Sort By:** Use this drop-down to view articles with the highest relevance based on factors like the frequency and location of references to your search terms, or sort by publication date, document title, or content level.
- **• Filter Your Results:** Click to access and apply limits based on **Subjects**, **Document Type**, **Content Level**, and more. Or, select **Search Within** and enter terms to add to your search. Use these options to save time finding the trustworthy information you need.

### **WORKING WITH DOCUMENTS**

#### **Tools**

Click the title of a result to access document tools and features.

- Use **Cite** to generate a citation using MLA, APA, or Chicago style.
- Click **Send to. . .** to email or export the result to your Google Drive™ or OneDrive™ account. A *Gale In Context: Elementary* folder is automatically created to make it easy to find your exported documents whenever you need them.
- **• Download** or **Print** the document to keep a copy of the result, including any highlights and notes you've added.
- Use Get Link to create a URL back to practically any page you choose. Copy and paste the link in documents, on websites, or anywhere else you'd normally place a URL. This tool

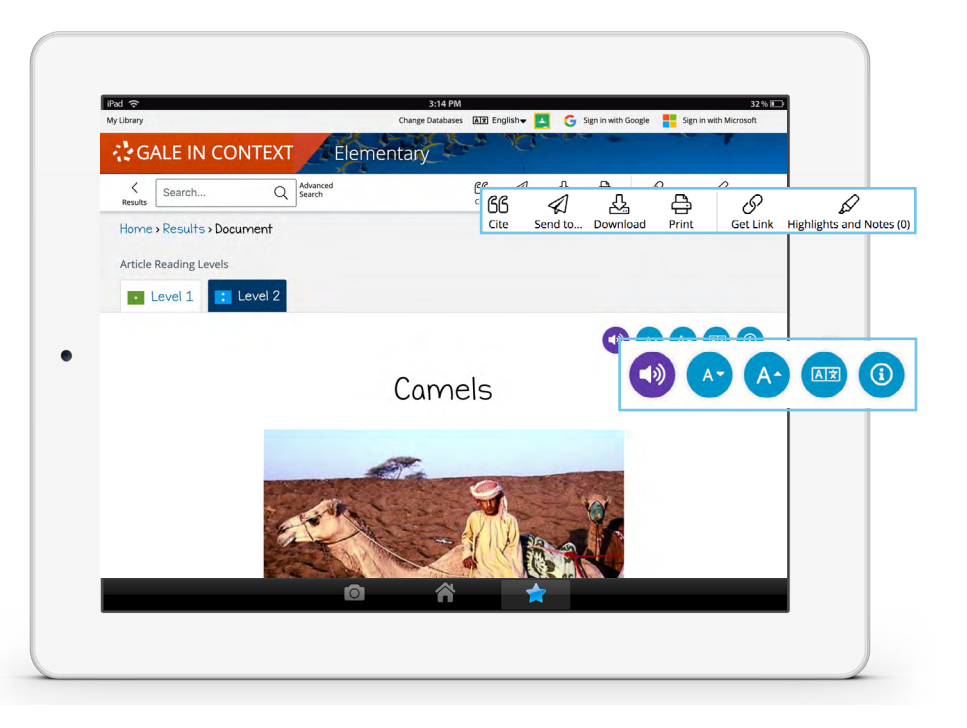

provides an easy way for you to share individual results, searches, and more.

- **• Highlights and Notes** mark important text. Click and drag to select text within a result, choose a highlighter color, and add notes to the selection. Download, Print, or Send to… email, Google Drive™, or OneDrive™ to retain your highlights and notes with the result. You can also click the Highlights and Notes tool and then choose **View All Highlights and Notes** to access a summary of your annotations. *Once you leave the database, your work is erased to protect your privacy.*
	- reads the article aloud. This is a great way to support beginning readers. Clicking play opens additional options like the ability to download the audio .mp3 or change settings like the reading speed.

and

•

•

•

•

allow you to change the size of text in the document.

- creates a machine translation of the document in a selected language. Most translations can also be read aloud using the Listen tool.
- expands and contracts additional article info like publication date, source, and Lexile measure. Some results provide an option to toggle to a lower or higher level using a Lexile measure drop-down or tabs at the top of the document.

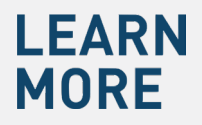

If you require further assistance with *Gale In Context: Elementary,* please ask your librarian or visit **support.gale.com/training**.

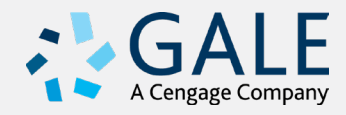